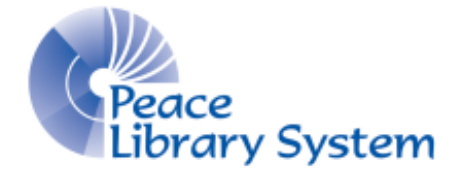

Grande Prairie, Alberta

[www.peacelibrarysystem.ab.ca](http://www.peacelibrarysystem.ab.ca/)

**Learning Languages with Pronunciator**

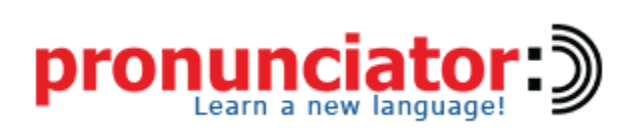

Prepared by Samantha Mercer, Digital Learning & Outreach Librarian

May 2018

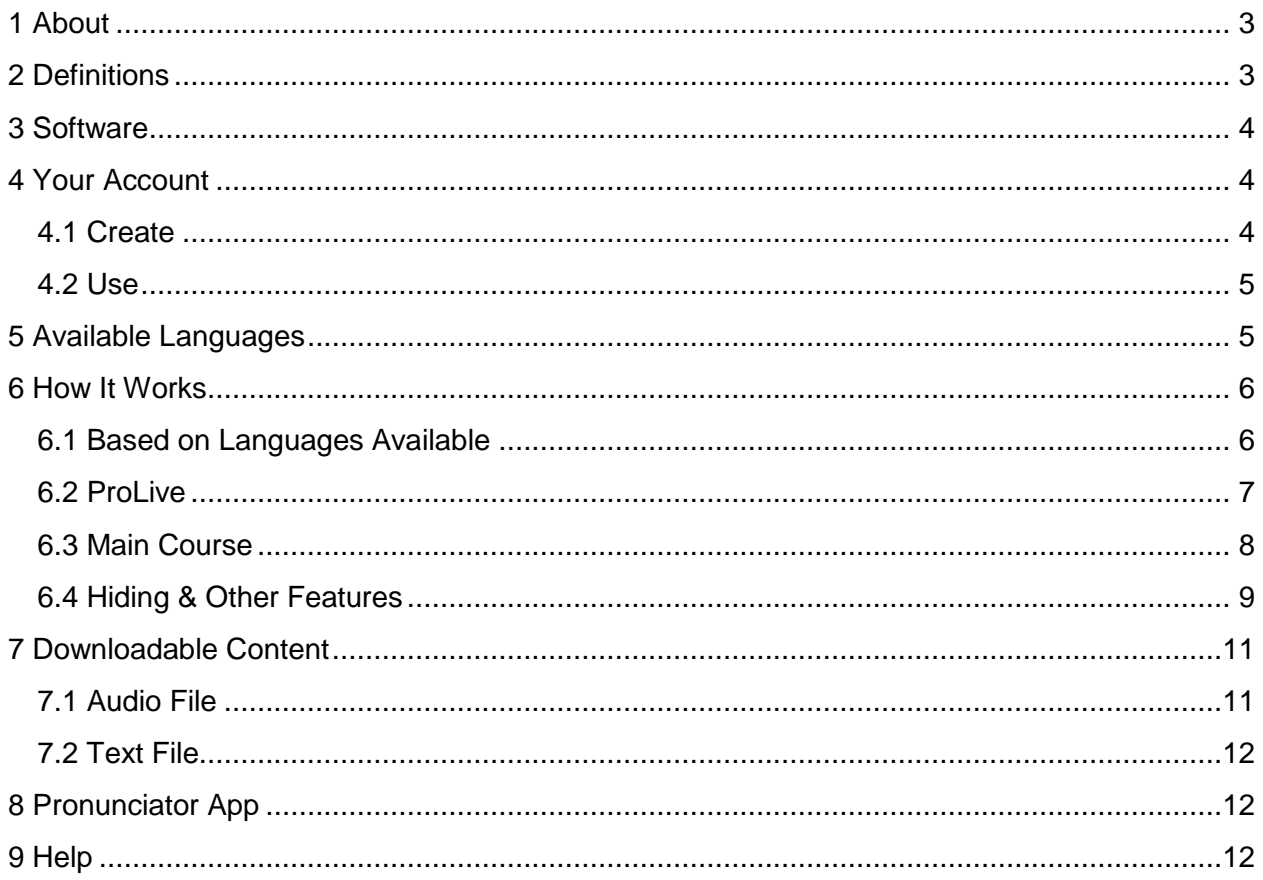

# **Contents**

## <span id="page-2-0"></span>**1 About**

Pronunciator is a provincially funded language learning product. Patrons of all public libraries within a library system in Alberta have access. You can stream lessons, quizzes, games and more to promote learning and maintaining a new language. There are also some features that can be downloaded to ensure patrons have offline use (see section 7). Pronunciator requires a library barcode and pin to gain access.

## <span id="page-2-1"></span>**2 Definitions**

### **Native Language**

Native Language is used to describe a person's first language. Patrons will be required to select a native language followed by the language they want to learn. This allows Pronunciator to customize the learning experience and website.

### **Learning Language**

Learning Language is used to describe the new language a patron is wanting to learn or support. For example, someone's native language may be English while they want to learn German.

### **Downloading**

Downloading is one way in which information is offered. Downloading content onto a computer or mobile device will take up space on the device but it allows you to access content when not connected to the internet. You need to be connected to the internet in order to download the content.

### **Streaming**

Streaming is one way in which information is offered. Streaming content on a computer or mobile device will not take up any space on your device but it requires continuous internet connection.

#### **Browser**

Browsers are the program on your mobile device or computer that allow you to browse and navigate the internet. Common browsers are Google Chrome, Firefox and Safari. As long as your browser is up to date, it should work with Pronunciator.

### **Mobile App**

Mobile App is used to define the free downloadable software available to Android and Apple devices through their respective app stores. The software ensures quick and easy access to their product in a format that will work with their device.

## <span id="page-3-0"></span>**3 Software**

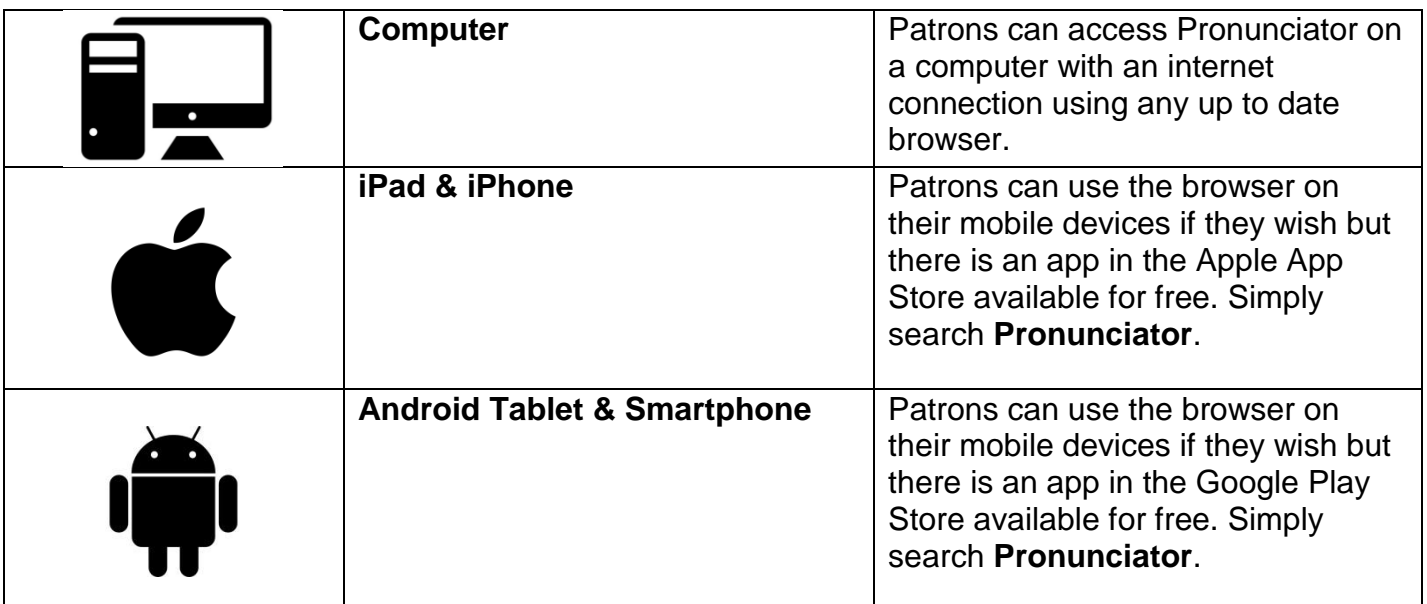

## <span id="page-3-1"></span>**4 Your Account**

### <span id="page-3-2"></span>**4.1 Create**

Patrons can choose to select **Instant Access** instead of creating an account. This is great for single use but it does not track any of your progress. We suggest patrons create an account as this will track their progress.

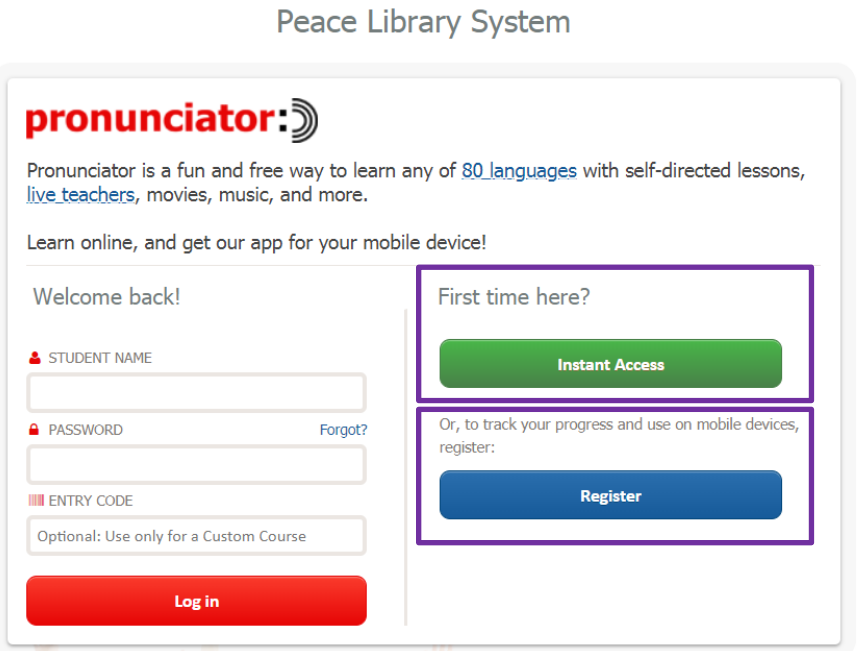

To create an account:

- 1. Select **Register**.
- 2. Enter an email and password.
- 3. Select **Continue**.

Be aware that you cannot create an account using the Pronunciator app. This must be done on a browser. Once an account is created, you can login using a browser or the mobile app.

### <span id="page-4-0"></span>**4.2 Use**

Having an account means Pronunciator is able to track your progress so you can pick up right where you left off every time and seamlessly switch between devices. See section 6.4 for more information.

# <span id="page-4-1"></span>**5 Available Languages**

Language courses available will depend on what your native language is because Pronunciator has customized each learning language course. For example, if your native language is English, you have 84 learning languages to choose from but if your native language is Arabic, you have 74 learning languages to choose from. For anyone with English as their native language, the following learning languages are available:

- Afrikaans
- Albanian
- Amharic
- Arabic
- **•** Azerbaijani
- Basque
- Belarusian
- Bengali
- Bulgarian
- Catalan
- Cebuano
- Chinese (Cantonese)
- Chinese (Mandarin)
- Chinese (Pinyin)
- Chinese (Xiang)
- Croatian
- Czech
- Danish
- Dutch
- English (American)
- English (British)
- Estonian
- Finnish
- French
- Galician
- German
- Greek
- Gujarati
- Haitian Creole
- Hebrew
- Hiligaynon
- Hindi
- Hungarian
- Icelandic
- Indonesian
- $\bullet$  Irish
- Italian
- Japanese
- Japanese (Romaji)
- Javanese
- Korean
- Kurdish
- Lao
- Latvian
- Lithuanian
- Macedonian
- Malagasy
- Malay
- Malayalam
- Maltese
- Marathi
- Mongolian
- Nepali
- Norwegian
- Pashto
- Persian
- Polish
- Portuguese (Brazil)
- Portuguese (Portugal)
- Romanian
- Russian
- Serbian
- Shona

## <span id="page-5-0"></span>**6 How It Works**

## <span id="page-5-1"></span>**6.1 Based on Languages Available**

• Sindhi

- Sinhala
- Slovak
- Slovene
- Somali
- Spanish (Latin America)
- Spanish (Spain)
- Swahili
- Swedish
- Tagalog
- Tamil
- Telugu
- Thai
- Tibetan
- Turkish
- Ukrainian
- Urdu
- Uzbek
- Vietnamese
- Welsh
- Xhosa

Kiafrikana (Main course)

The courses available depend on your native language and learning language. Less common language paths will have one main course for you to work your way through at your own pace. For example, if your native language is Swahili and your learning language is Afrikaans, this will be the landing page:

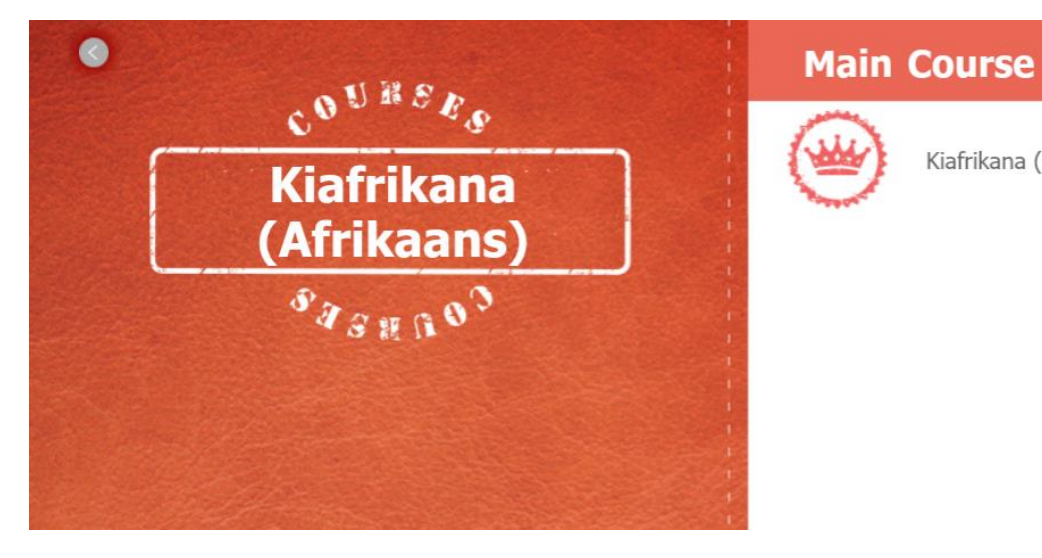

### Page | 6

Whereas, if your native language is English and your learning language is German, this will be the landing page:

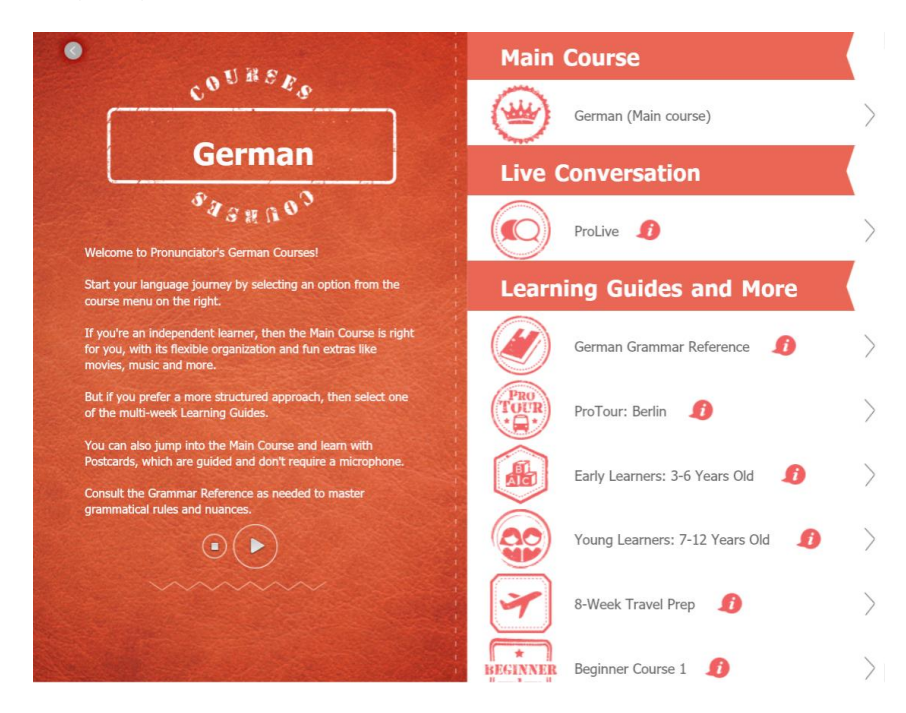

## <span id="page-6-0"></span>**6.2 ProLive**

Some learning paths, like the English to German seen above, or the English to French will have an option called **ProLive**. ProLive are online classes helping people to practice a new language. Classes are:

- held for 30 minutes with up to 5 people.
- open 5 minutes before the scheduled start time
- on a first-come, first-served basis
- schedule & language level will vary from week to week.

You can enable notifications so you will be informed that a ProLive class is about to start if you are logged into Pronunciator working on that learning language course. To adjust this setting, select the gear icon (located in the top right toolbar).

### <span id="page-7-0"></span>**6.3 Main Course**

All courses will at least have a main course that looks like this:

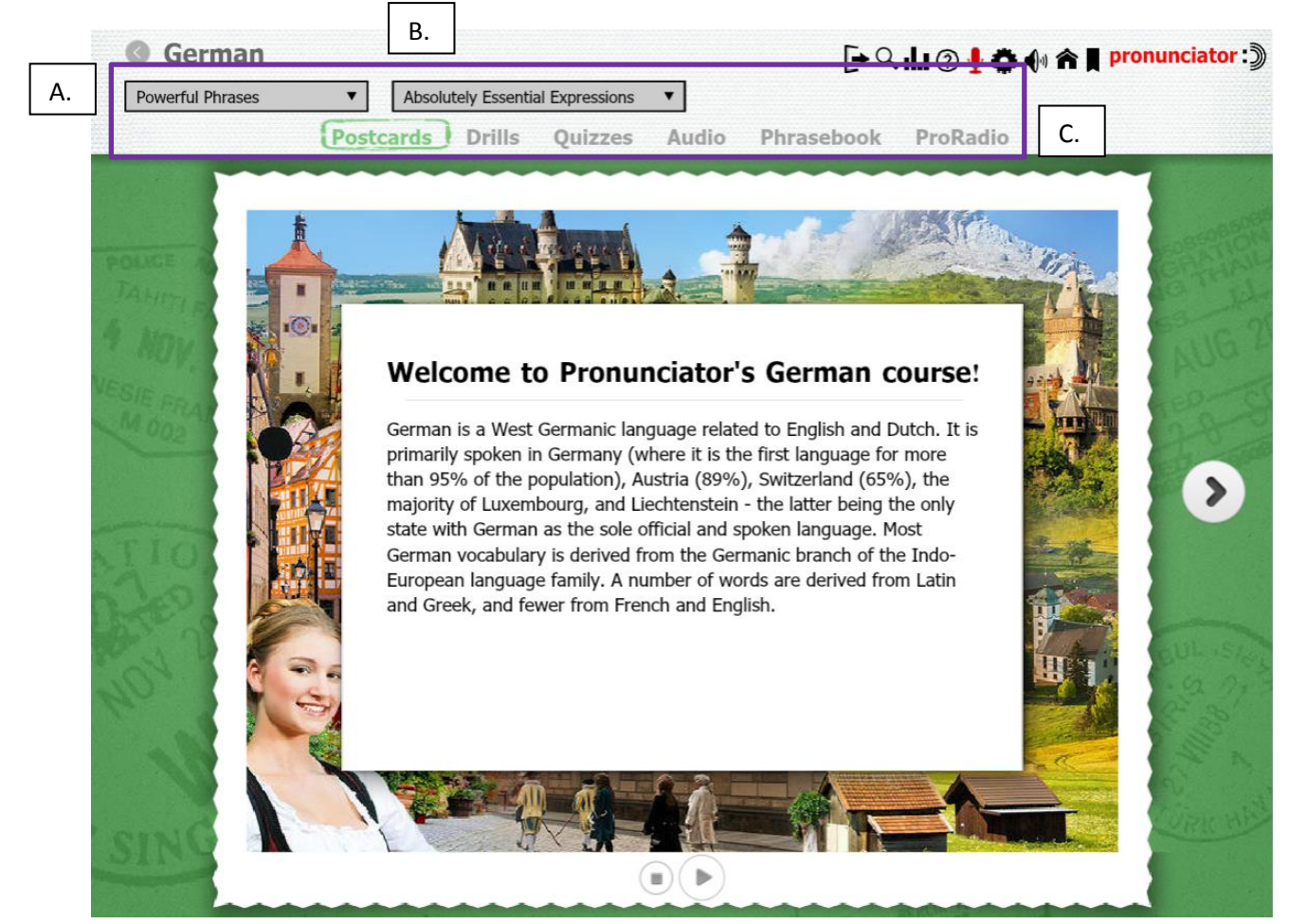

- A. Labelled **Powerful Phrases** in the image above, this menu will help you navigate the levels within the course.
- B. Labelled **Absolutely Essential Expressions** in the image above, this menu will help you navigate the unit within the level (A.) These will change depending on what level you have selected.
- C. Courses offer information in a few different formats which depend on what level (A.) and unit (B.) you have selected. Some languages even offer music, movies & plays with native and learning language closed captions.

## <span id="page-8-0"></span>**6.4 Hiding & Other Features**

When working through a course, you will see the native language spelling, the spell-itlike-it-sounds spelling, and the proper learning language spelling. You can hide any of these simply be clicking it and it will be replaced with \*\*\*\*\*\*\*. If you ever want to un-hide one of these, simply click on the \*\*\*\*\*\*.

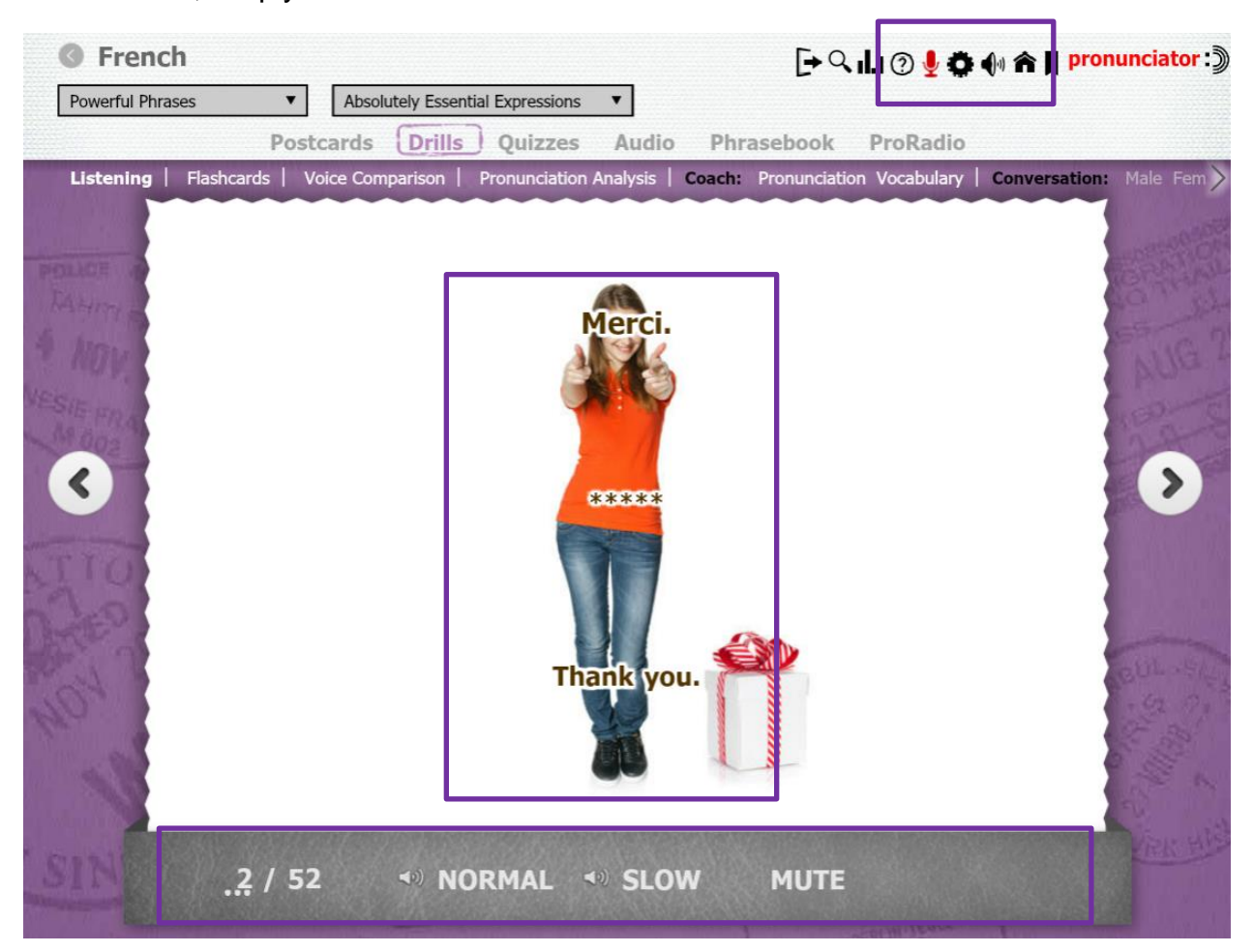

You can adjust the speed of the narrator or mute them using the toolbar on the bottom. You can change the number of times the narrator will say the word or phrase by selecting the gear icon (located on the top right).

When a drill or quiz requires the use of a microphone, a microphone icon will appear on the bottom toolbar and light up red when it is recording. You can also see your score on the toolbar. If you want to skip all activities that require a microphone, you can do so my selecting the gear icon (located on the top right).

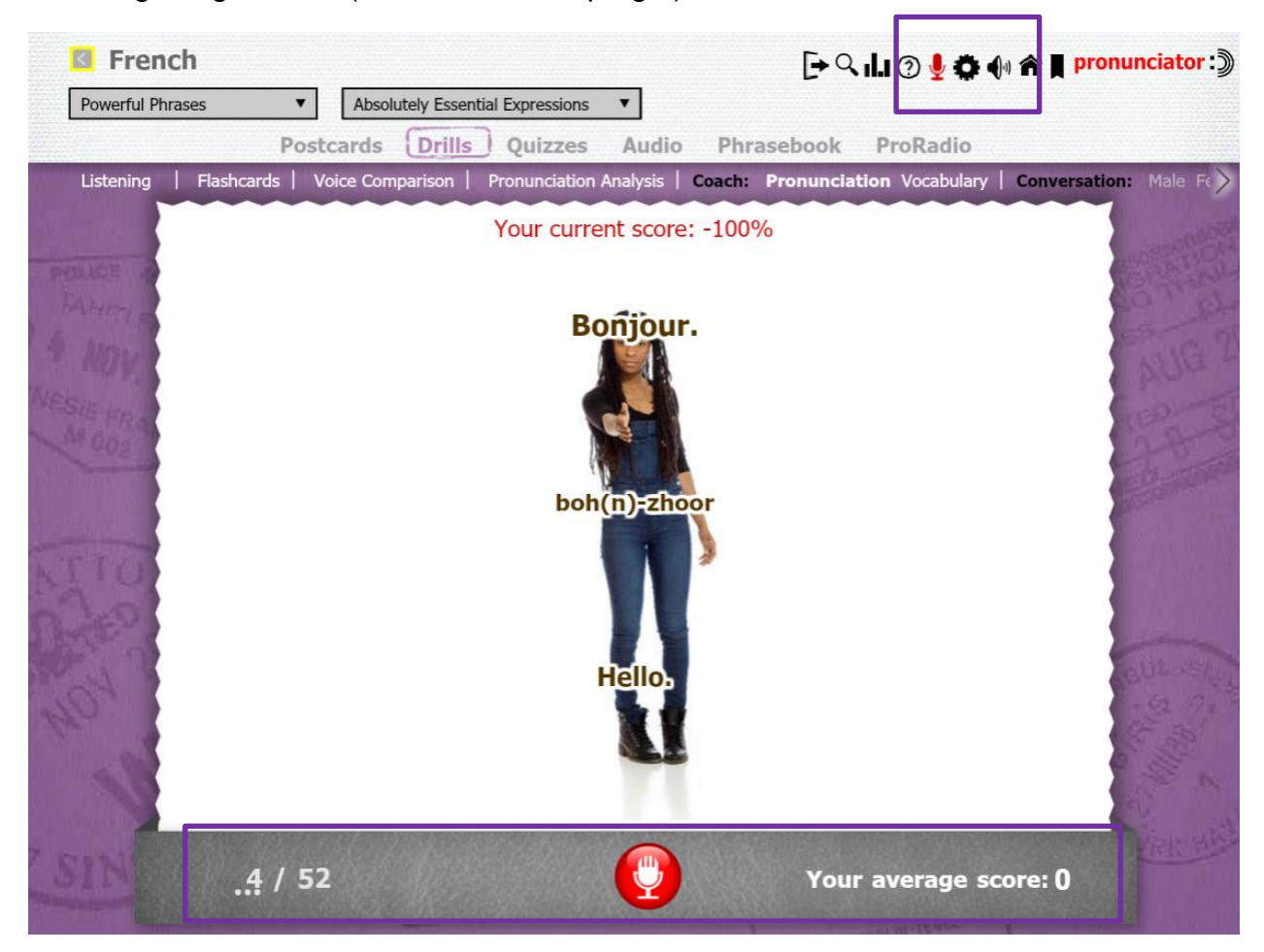

One of the major reasons patrons should create an account to use Pronunciator is that it records stats. You can access your progress stats once you are in a course by selecting the bar graph icon (located on the top right). These stats are exportable in a PDF document.

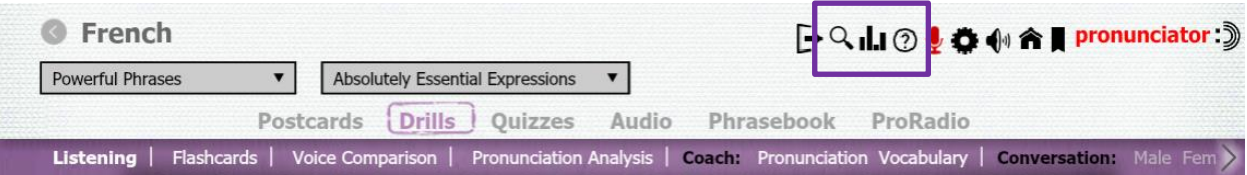

## <span id="page-10-0"></span>**7 Downloadable Content**

There are two different types of downloadable content that can be accessed offline on a computer or mobile device.

## <span id="page-10-1"></span>**7.1 Audio File**

The audio file will launch in whatever your computer or device's default audio program is. For most computers, that is Windows Media Player or VLC.

- 1. Enter the main course.
- 2. Select the tab **Audio**.
- 3. Select the purple **Download** button.

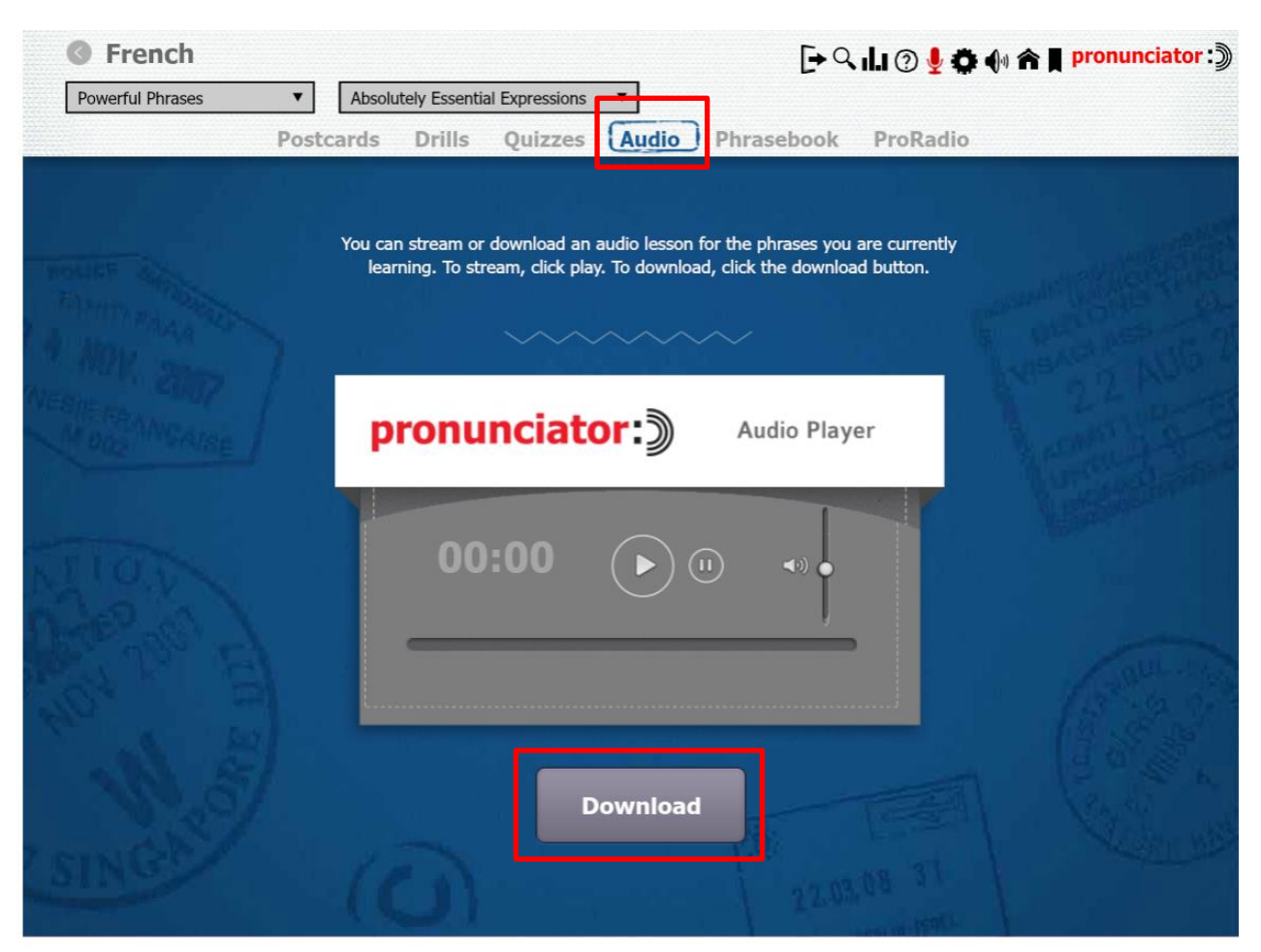

## <span id="page-11-0"></span>**7.2 Text File**

The text file will launch in Adobe as it is a PDF document.

- 1. Enter the main course.
- 2. Select the tab **Phrasebook**.
- 3. Select the purple **Download** button.

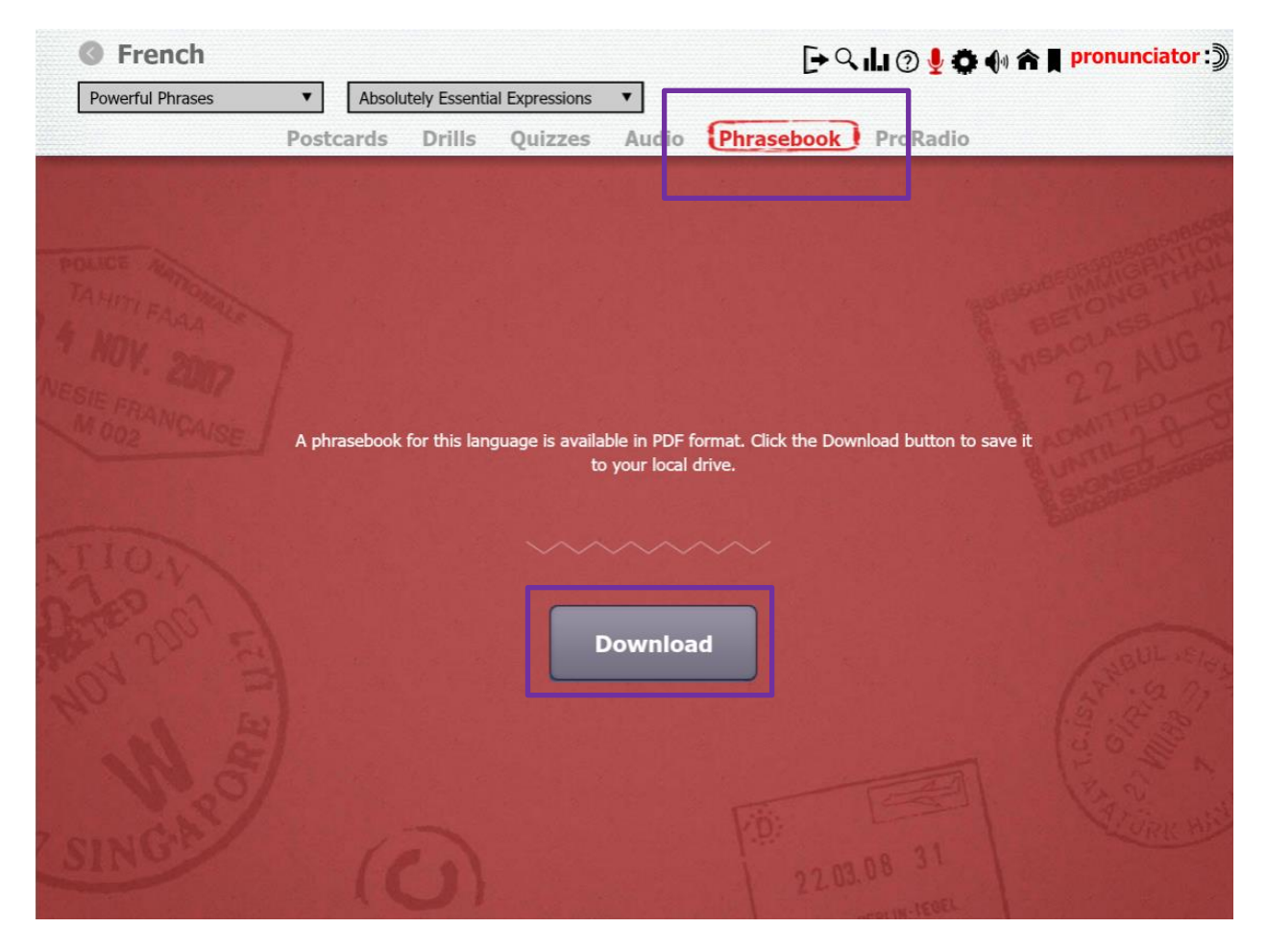

## <span id="page-11-1"></span>**8 Pronunciator App**

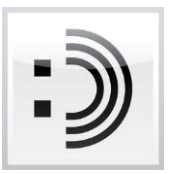

There is a free mobile app in the Apple App Store and the Google Play Store. Patrons can find it simply by searching **Pronunciator** and selecting the app with this icon.

## <span id="page-11-2"></span>**9 Help**

Select **Help** (located on the top right) when in a language course.